# **Creating Scripts in Oasis montaj**

**Version 6.4** 

**Technical Note** 

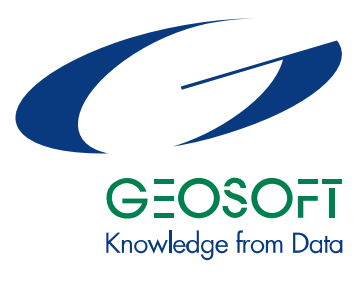

www.geosoft.com

## **Contents**

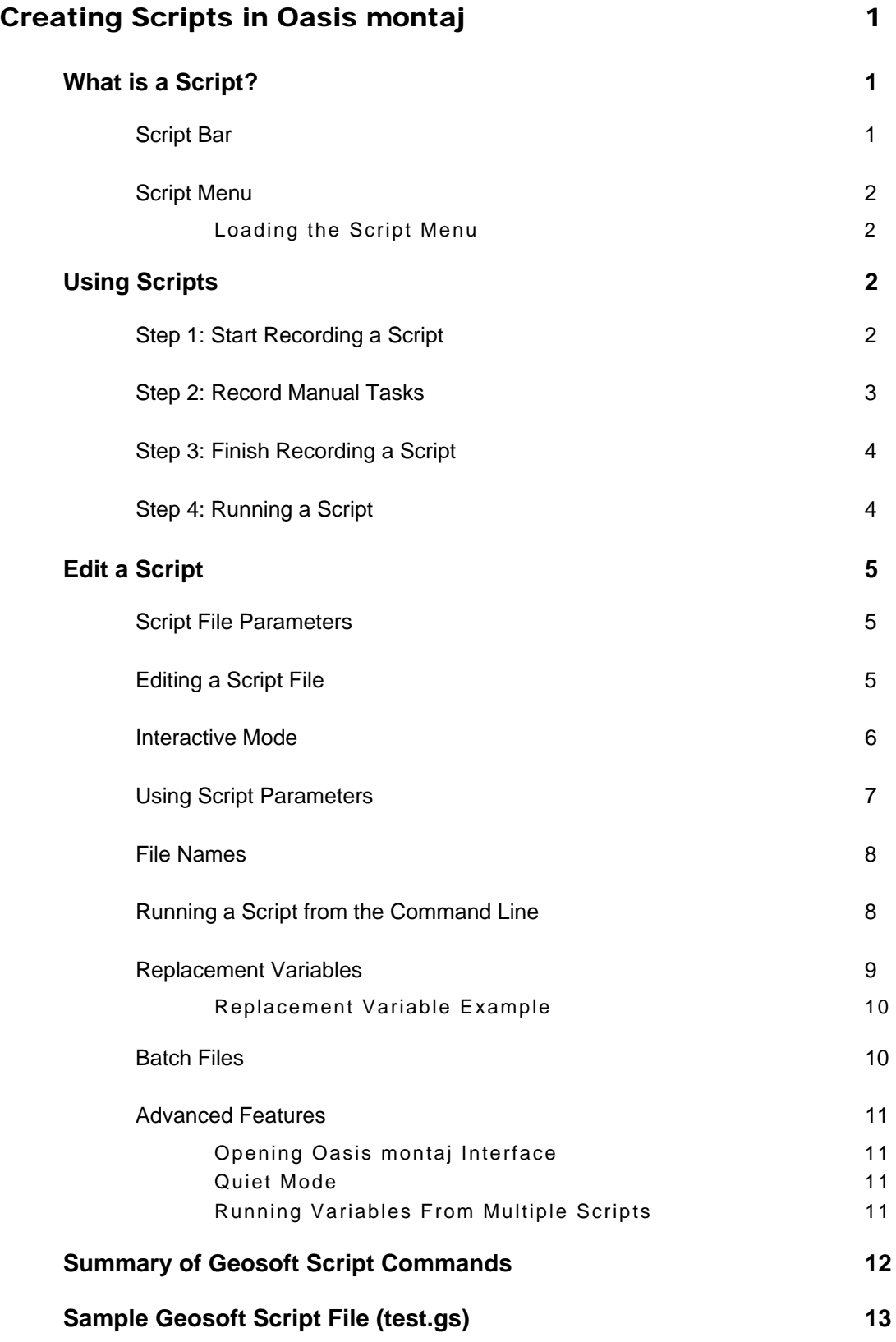

## <span id="page-2-0"></span>**Creating Scripts in Oasis montaj**

This technical note is intended to provide you with a basic introduction to *Geosoft Scripts* in **Oasis montaj**. The paper describes what a script is, how you can use them, and a tutorial will guide you through the process of creating, editing and running your own script. A summary of script commands and replacement variables (match strings) is provided for advanced users.

## <span id="page-2-1"></span>**What is a Script?**

If you perform a task repeatedly in **Oasis montaj**, you can automate the task using a script. *Geosoft Scripts* are ASCII files (with a \*.gs extension) that contain a series of actions or commands that that you group together in a single file to accomplish a task automatically.

Some typical uses for scripts include:

- Automate complex or repetitive tasks
- Create standard map layouts
- Run **Oasis montaj** functions from the DOS command prompt
- Process large amounts of data overnight

*Geosoft Scripts* work by recording the actions you perform on a dataset. When you run a script, the commands you recorded are executed on data in a specified project. You can run scripts either interactively in **Oasis montaj** or from the command line using the **Oasis montaj Scripts Processor** (OMS.exe).

#### <span id="page-2-2"></span>**Script Bar**

The *Script Bar* has three buttons: *Run Script*, *Record Script* and *Stop Recording*.

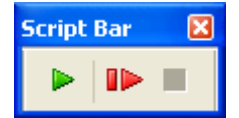

- Use the *Run Script* ( $\triangleright$ ) to run a script or to access it for editing.
- Use the *Record Script* button  $\left( \blacksquare \right)$  to begin recording a script. If the script file (\*.gs) already exists then you will be prompted to overwrite or append to it.
- Use the *Stop Recording* button  $\begin{pmatrix} \blacksquare \\ \blacksquare \end{pmatrix}$  to end the script recording.

#### <span id="page-3-0"></span>**Script Menu**

The *Script* menu (**script.omn**) provides access to a variety of specialized Geosoft eXecutables (GXs). These GXs enable you to access functions that **Oasis montaj** normally runs internally (without a GX). When recording a script that uses one of these internal functions (for example, *Create Channel*) you must select the function from the script menu.

Interactive tasks, such as panning on a map or accessing statistics in a database, are not recorded by a script. Always use the menu options for working with channels and profiles, instead of the right mouse button functions.

Note that, before you can load a menu or record a script, you must first open a project in **Oasis montaj**.

#### <span id="page-3-1"></span>**LOADING THE SCRIPT MENU**

- **1.** On the *GX* menu, click *Load Menu*. The *Load Menu* dialog is displayed.
- **2.** Select the **script.omn** file and then click the **[Open]** button to load the menu to the main **Oasis montaj** menu bar.
- **Tip:** The *Utility|Make Fid Channel* is useful for creating new channels, and the *Data|Channels|Display All* is useful for loading new or hidden channels.

### Load a Channel... Unload a Channel... Create Channel... Delete Channel... Create Line... Delete Line... Set Printer... Run Program... Run Process...

## <span id="page-3-2"></span>**Using Scripts**

You can record most Geosoft eXecutables (GXs) with a script. You cannot record actions from GXs that require interactive input; for example, you cannot record commands from a *Wizard* or interactive tool such as the *Image Colour Tool*.

Before you start recording, you may want to have a list of all the tasks you want to record and the order that you want to perform them in. If you make a mistake, you can stop recording and start over, or keep going and edit the script when you are done. You can end recording at any time by clicking the *Stop Recording* button.

#### <span id="page-3-3"></span>**Step 1: Start Recording a Script**

- **1.** To start recording a script, click the *Record Script* ( $\blacksquare$ ) button on the *Script* bar. The *Create Script File* dialog will be displayed.
- **2.** Specify a file name for the script (e.g. **test.gs**) and click **[Save]**.
- **Note:** From this point on, all of you actions in the program are recorded until you click the *Stop Recording* ( $\Box$ ) button.

#### <span id="page-4-0"></span>**Step 2: Record Manual Tasks**

In the following steps you will open a new database, import data, create a grid, create a new map, display a grid on the new map, and add base map information to the map. The tasks demonstrate some of the actions you can record with a script. The result of this procedure will be a script containing these tasks.

- **1.** On the *Data* menu, click *New Database*. The *Create new database* dialog box is displayed. Specify a name for the database (**Script\_data.gdb**) and click **[OK]** to accept the default database size and compression mode.
- **2.** On the *Data* menu, click *Import* and then click *Geosoft XYZ*. Click the **[Browse]** button to find the XYZ data file named **mag.xyz**. This file is one of the sample data files provided with **Oasis montaj** and should be located in your *C:\Program Files\Geosoft\Oasis montaj\data\various\* directory. Click **[Open]** to open the file.
- **3.** Click the **[Template]** button. Accept the default settings and click **[OK]**.
- **4.** Click **[OK]** to import the data into the database.
- **5.** The next step is to grid the data. On the *Grid* menu, click *Gridding* and then *Bidirectional Line Gridding* and then *Dialog Controls*.
- **6.** Select the *Channel to Grid* as **mag**.
- **7.** Specify the name of the *Output Grid* as **mag\_script**.
- **8.** Click the **[OK]** button to accept the default settings and create the grid.
- **9.** To create a new map, on the *Mapping* menu, click *New Map*, and then click *New Map From X,Y*.
- **10.** Accept the default data range and click the **[Next>]** button.
- **11.** Specify the map name as **script\_map** and click the **[Finish]** button. A new blank map is displayed on screen.
- **12.** To display the grid on the map, on the *Grid* menu, click *Display Grid* and then *Single Grid*. The *Display grid on a map* dialog box is displayed.
- **13.** Click the **[Browse]** button and select the **mag\_script.grd** grid.
- **14.** Click **[Current Map]** to accept all default settings and draw the grid on the current map.
- **15.** To draw a base map on the map, on the *Mapping* menu, click *Base Map* and then *Draw Base Map*. Click the **[Next>]** button twice and then the **[Finish]** button to accept the default settings and plot the base map.

#### <span id="page-5-0"></span>**Step 3: Finish Recording a Script**

**1.** To stop recording the script, click the *Stop Recording* ( $\Box$ ) button.

#### <span id="page-5-1"></span>**Step 4: Running a Script**

There are two methods of running a Geosoft Script. You can run a script from **Oasis montaj** or from the DOS prompt. As a test, you should run the script before making any changes to ensure that all your tasks were recorded as expected. If there are any problems you can record it again, or you can edit the script file (see page [5\)](#page-6-2).

#### **TO RUN A SCRIPT FROM OASIS MONTAJ:**

- **1.** To run a *Geosoft Script* in **Oasis montaj**, click the **Run Script** ( $\triangleright$ ) button. The *Run a Script with parameters* dialog is displayed.
- **2.** Using the *Browse*  $\left(\frac{1}{\cdot}\right)$  button, select the script you would like to run (e.g. **test.gs**) and click the **[OK]** button.
- **3.** The script executes the commands you recorded.

#### **TO RUN A SCRIPT FROM THE DOS PROMPT:**

**1.** To run a *Geosoft Script* from the DOS prompt, type:

oms test.gs

"oms" is the script program, "test.gs" is the Geosoft Script file to run

The OMS program is independent from **Oasis montaj** and does not affect its execution. However, you will only be able to run GXs you are licensed for based on your **Oasis montaj** license.

**2.** Press **[Enter]** and the script will execute the commands you recorded.

## <span id="page-6-0"></span>**Edit a Script**

*Geosoft Scripts* are saved as ASCII files with a (\*.gs) extension. If you want to view a script, you can do so by opening the script file in a text editor such as Notepad. To access the script

file in **Oasis montaj**, on the *Edit* menu, select *Edit ASCII file*. Use the *Browse* ( ) button to locate the file to open.

#### <span id="page-6-1"></span>**Script File Parameters**

The different parameters of a Geosoft Script file are illustrated in the example below. This example shows part of the script file (**test.gs**) recorded in the previous section. The entire file is provided in the *Sample Geosoft Script file* on page [11.](#page-14-1)

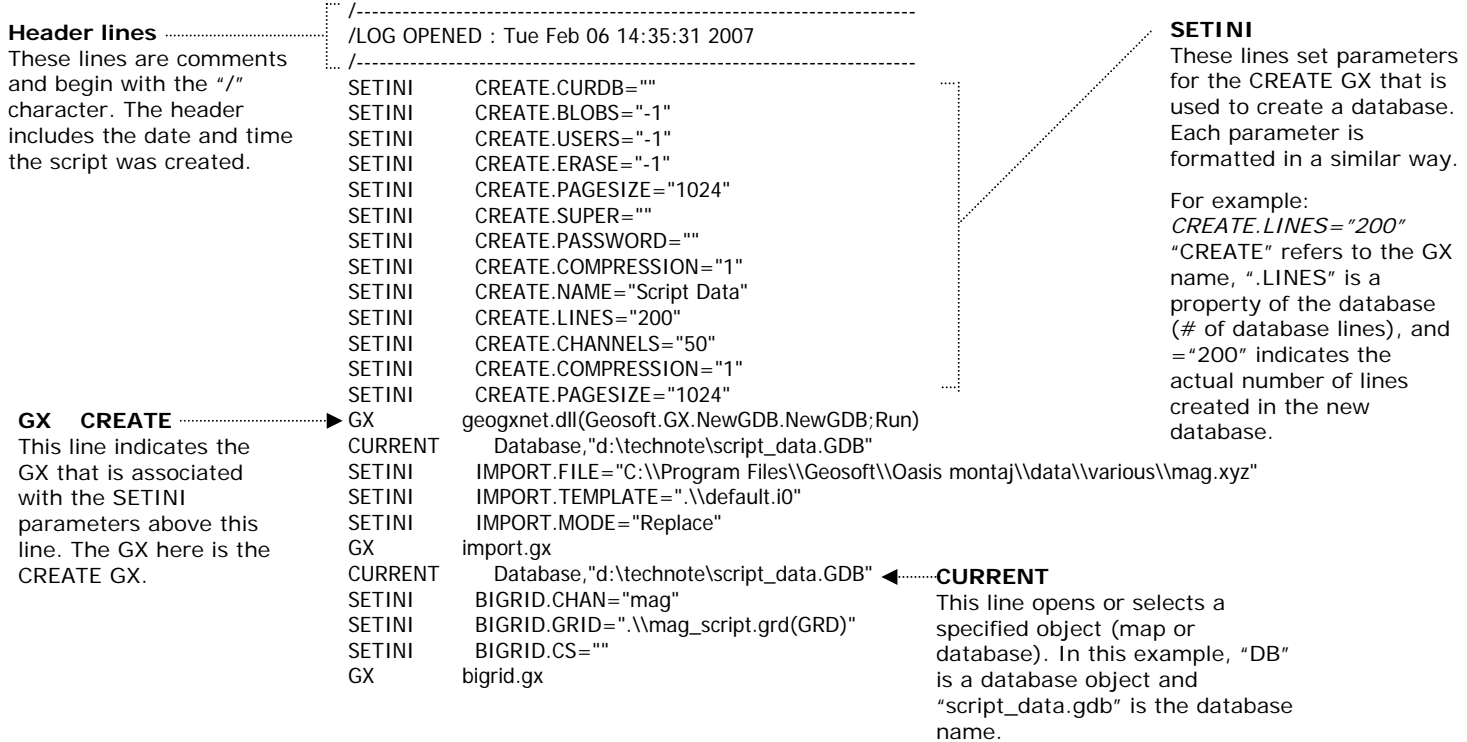

#### <span id="page-6-2"></span>**Editing a Script File**

A *Geosoft Script* file (e.g. **test.gs**) can be edited in any text editor such as Notepad. In the example shown above, the script creates a new database (**script data.gdb**), imports an XYZ file (**mag.xyz**) using a template (**default.i0**), and creates a grid (**mag\_script.grd**). The header (and footer) information with the date and time are added each time a new section of the script is recorded.

It is good practice to add comments to scripts so that you can reuse them later or share them with others. Comment lines should begin with a forward slash "/". You may also comment out unnecessary or redundant lines in a script. Always comment unwanted lines instead of deleting them in case you make a mistake and the line is actually required by the script.

CURRENT lines can often be commented out if you are working with the current database or map and you do not need to set another file as the active database or map. CURRENT settings also do not need the full path if you are working with files in the same folder as the Geosoft Project File (\*.gpf).

Here is an example of a Script with comments added:

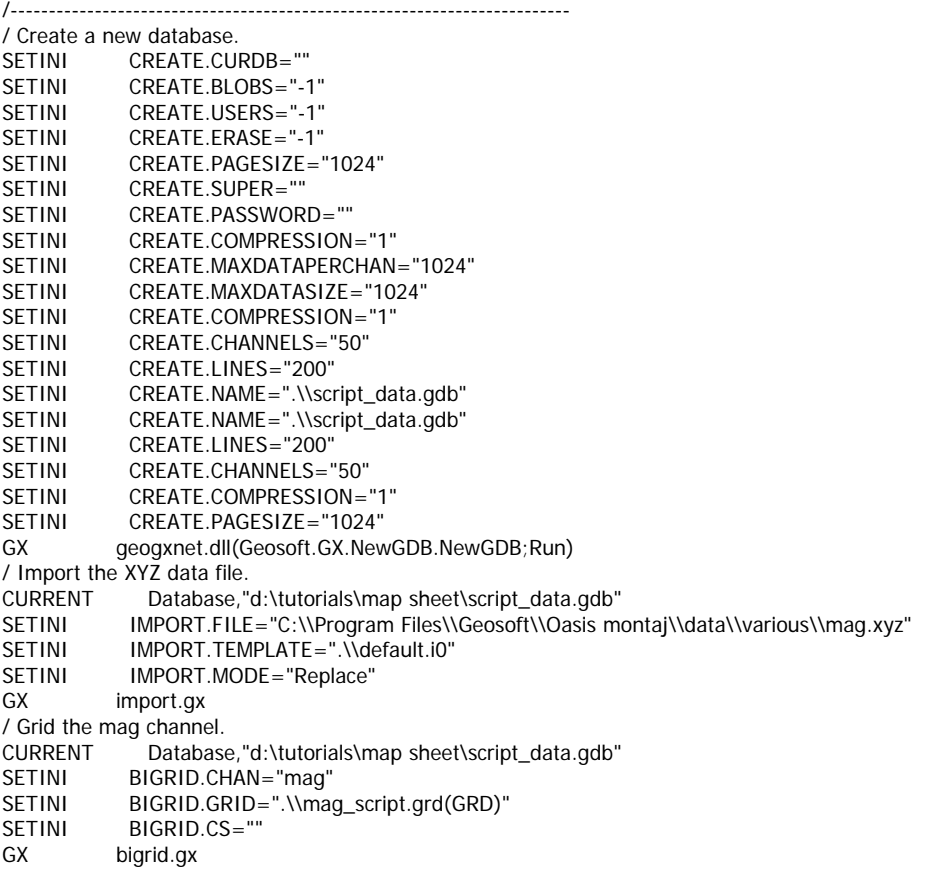

#### <span id="page-7-0"></span>**Interactive Mode**

At some point, you may want to interrupt your script and perform some tasks interactively. To do this, simply surround the function (the GX and its parameter section) that you would like to interrupt with INTERACTIVE ON/OFF commands. Here the script stops and waits for the user to browse for the databases to be merged.

INTERACTIVE ON CURRENT Database,"d:\script\Voxel database.gdb" SETINI DBMERGE.GDB1=".\\Voxel database.gdb"<br>SETINI DBMERGE.GDB2=".\\*Browse for Database* DBMERGE.GDB2=".\\Browse for Databases" SETINI DBMERGE.LINES="Selected" SETINI DBMERGE.CHANNELS="Displayed" SETINI DBMERGE.REPLACE="Append" GX dbmerge.gx INTERACTIVE OFF

#### <span id="page-8-0"></span>**Using Script Parameters**

*Geosoft Script* commands enable the script to perform different functions with specified parameters. The sample script text (above) shows how these commands are formatted in the file. The parts of a single line in a script are:

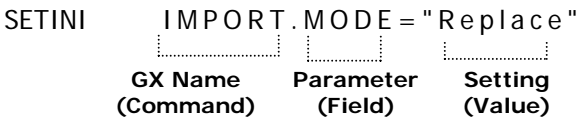

For a script to be more useful you may want to run it multiple times using different file names or different parameters. You can set GX parameters to change or specify individual parameters each time you run the script. Parameters control GX processes – you set them every time you run a function from a menu (a GX) and enter something in the dialog box (a parameter).

The script parameters for GXs (that support scripts) are found in the GX help topics in the *Online Help System*. The related script parameter for each option in the dialog box is shown in italic text in the GX help file. The help text for the import mode parameter is displayed below.

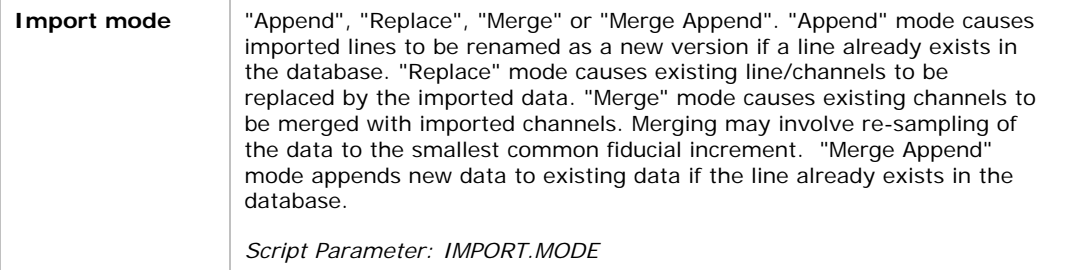

When a GX process is run in **Oasis montaj**, the system normally retrieves previous settings from the project file and displays it in the dialog box where you can enter values. Whenever you enter new values, the system replaces previous settings and runs the process with the updated parameters. This option lets you set the project file parameters before executing a GX in the script.

To use *Script Parameters* you need to comment out (put a "/" in front of) the line that holds the parameter you want to set.

/SETINI IMPORT.MODE="Replace"

Then in the *Run a script with parameters* dialog, enter the replacement string where it says "name.parm=setting". (But leave out the SETINI part.)

IMPORT.MODE="Merge"

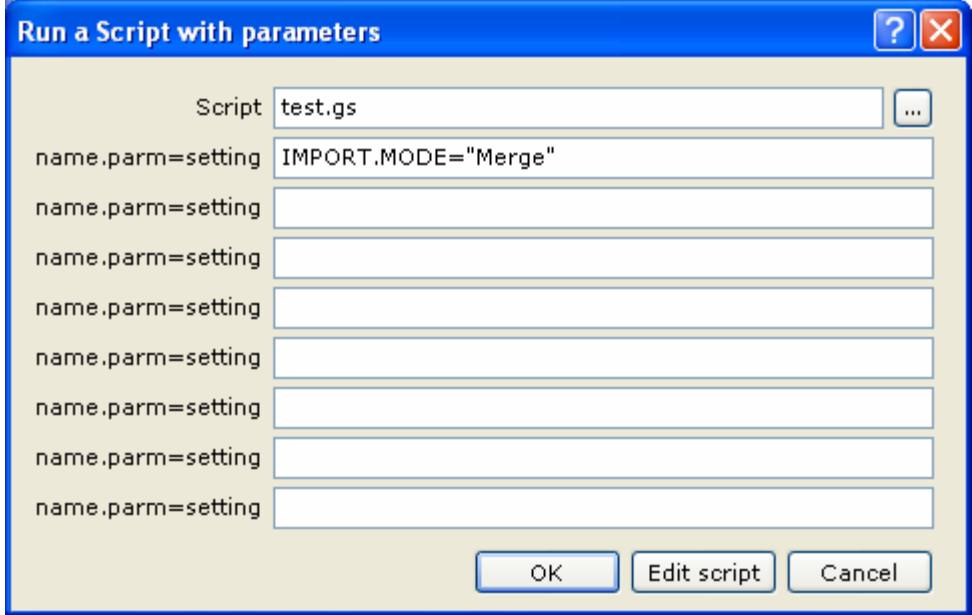

The line in the script needs to be commented out because the script variables in the dialog screen are set first. If they reappear in the script itself, then the script values will be used instead of the new values. You can use up to eight parameters in this way. If you need more there are other options such as creating a script that calls another script.

#### <span id="page-9-0"></span>**File Names**

File names identified in scripts may use a prefix  $\langle$  abel  $\rangle$  to identify a directory in which to locate a file. Allowable <label> values are:

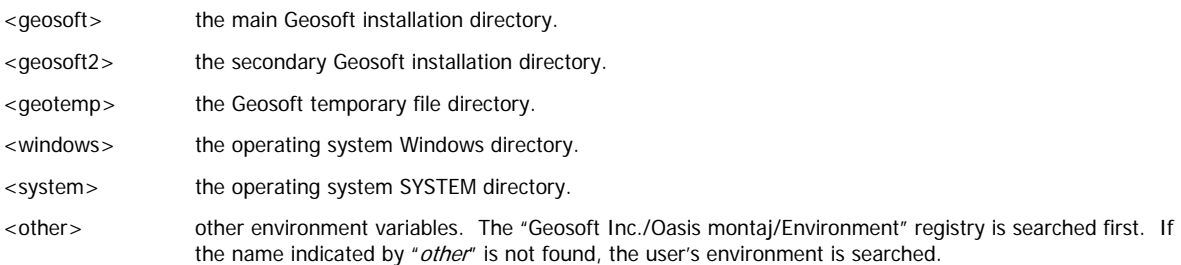

#### <span id="page-9-1"></span>**Running a Script from the Command Line**

*Geosoft Scripts* can also be run directly from the command line, using the **Oasis montaj Scripts Processor** (**OMS.exe**). **OMS** is the program that runs a script in **Oasis montaj** while the program is closed. It runs from a command line window. In order to use **OMS**, the program needs to be added to your path. This can be done by editing the path setting in your *System Properties*, *Environment Variables*, or in a command prompt window using "*set path=*".

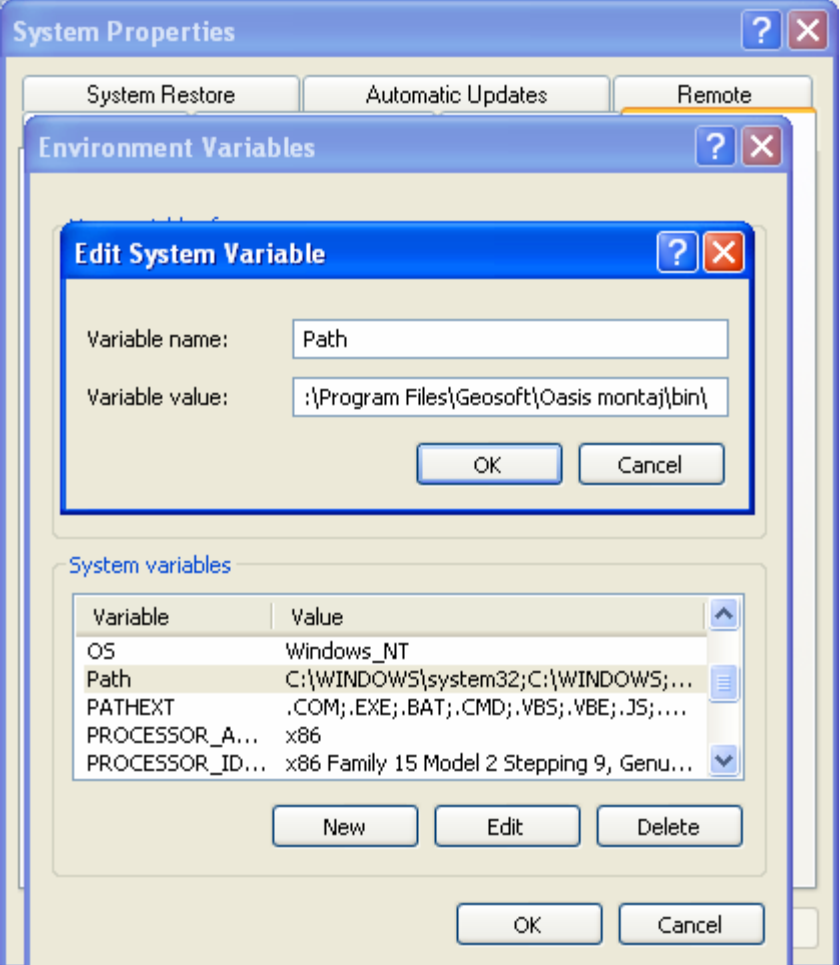

Then **OMS** can be run from the command line prompt as shown below, where *Scriptname.GS* is the name of your script; *Projectname.GPF* is the name of the project file that the script is to be run in.

**OMS Scriptname.GS Projectname.GPF** 

#### <span id="page-10-0"></span>**Replacement Variables**

Replacement variables in scripts are placed in double curly brackets {{VARIABLE}}. These types of variables can only be used when running a script from the command line.

A replacement variable is a named storage object containing data that can be modified. Each variable is identified by a unique name. Replacement variables enable scripts to be more flexible by making it easier for the user to modify values from the command line instead of editing the script each time it is run.

#### <span id="page-11-0"></span>**REPLACEMENT VARIABLE EXAMPLE**

This example will show you how you can use replacement variables to specify different settings each time you run the same script file. The script below (**var.gs**) draws the line path with a specific line colour and thickness on a map.

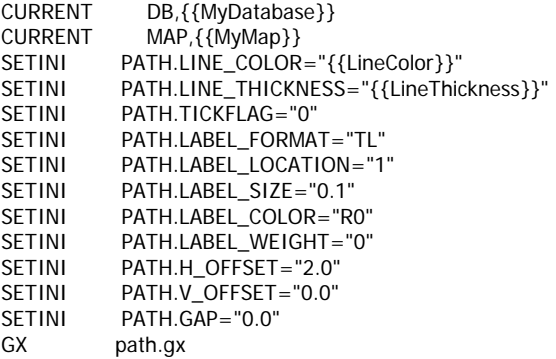

Each replacement variable in the script has a specific name surrounded by two pair of braces {{VariableName}}. This script contains four replacement variables:

{{MyDatabase}} {{MyMap}} {{LineColor}} {{LineThickness}}

The variable name must contain ONLY letters, numbers, and underscores. No spaces are allowed in the variable name.

The first variable {{MyDatabase}} holds the value for the name of the database that the script will use when it runs. This enables you to specify a new database name from the command line when you run a script. The second variable {{MyMap}} holds the value for the name of the map. The last two variables hold the line colour  $\{\{\text{LineColor}\}\}\$ and line thickness {{ LineThickness }} values for the PATH GX.

To run this script and specify values for the replacement variables, you would type the following text at the DOS command prompt:

```
oms var.gs MyDatabase=script_data.gdb MyMap=script_map.map LineColor=r LineThickness=0.18
```
This command will run the script (**var.gs**) and specify the project as **script.gws**, the database as **script\_data.gdb**, the map name as **script\_map.map**, the line path colour as **red**, and the line path thickness as **0.18**.

If the value for a replacement variable contains a space or any characters other than a number, letter, decimal or underscore, you must specify the value in quotation marks. For example, LineColour="light red".

#### <span id="page-11-1"></span>**Batch Files**

You can use a simple batch file to run the same script file over and over with replacement variables for different parameters or input files.

Batch file (sample.bat) example:

#### **oms Gridding.gs TYPE=MAG FILE=s283N oms Gridding.gs TYPE=MAG FILE=s285N oms Gridding.gs TYPE=MAG FILE=s287N**

Store the batch file  $(*.$  bat) in the same folder as the script file  $(*.$  gs) and the project file (\*.gpf), so that path names are not required and the command prompt directory is automatically pointing to the correct location. This makes it easier to run the same script many times with different variables.

#### <span id="page-12-0"></span>**Advanced Features**

The following features are suggested for advanced users who want to modify the way their scripts are executed. Whenever possible, try to use other files such as import and export templates, expression files for multiple channel expressions, and database views for profile settings.

#### <span id="page-12-1"></span>**OPENING OASIS MONTAJ INTERFACE**

If you would like to use your script to export maps to images, the **Oasis montaj** interface needs to be open so the image is drawn. You can run a script from the command line and have the script open **Oasis montaj** to draw and export the image.

**OMS /gui ScriptFile.GS** 

#### <span id="page-12-2"></span>**QUIET MODE**

When a script is executed, the **oms** program displays progress information on screen. If you want, you can suppress this feature, and improve the performance of your computer, reducing the time it takes to process large files. To enable quiet mode, type **/Q** after the project name in the command line:

#### **oms test.gs script.gws /Q MyDatabase=script\_data.gdb**

#### <span id="page-12-3"></span>**RUNNING VARIABLES FROM MULTIPLE SCRIPTS**

Periods in replacement variable names are interpreted as a parameter from the parameter block. For example, to get the line thickness from a script named **Main.gs** the variable would be:

#### **{{Main.LineThickness}}**

This is an advanced feature that is used to run variables from another script and is recommended only for advanced users who are very familiar with using multiple scripts.

## <span id="page-13-0"></span>**Summary of Geosoft Script Commands**

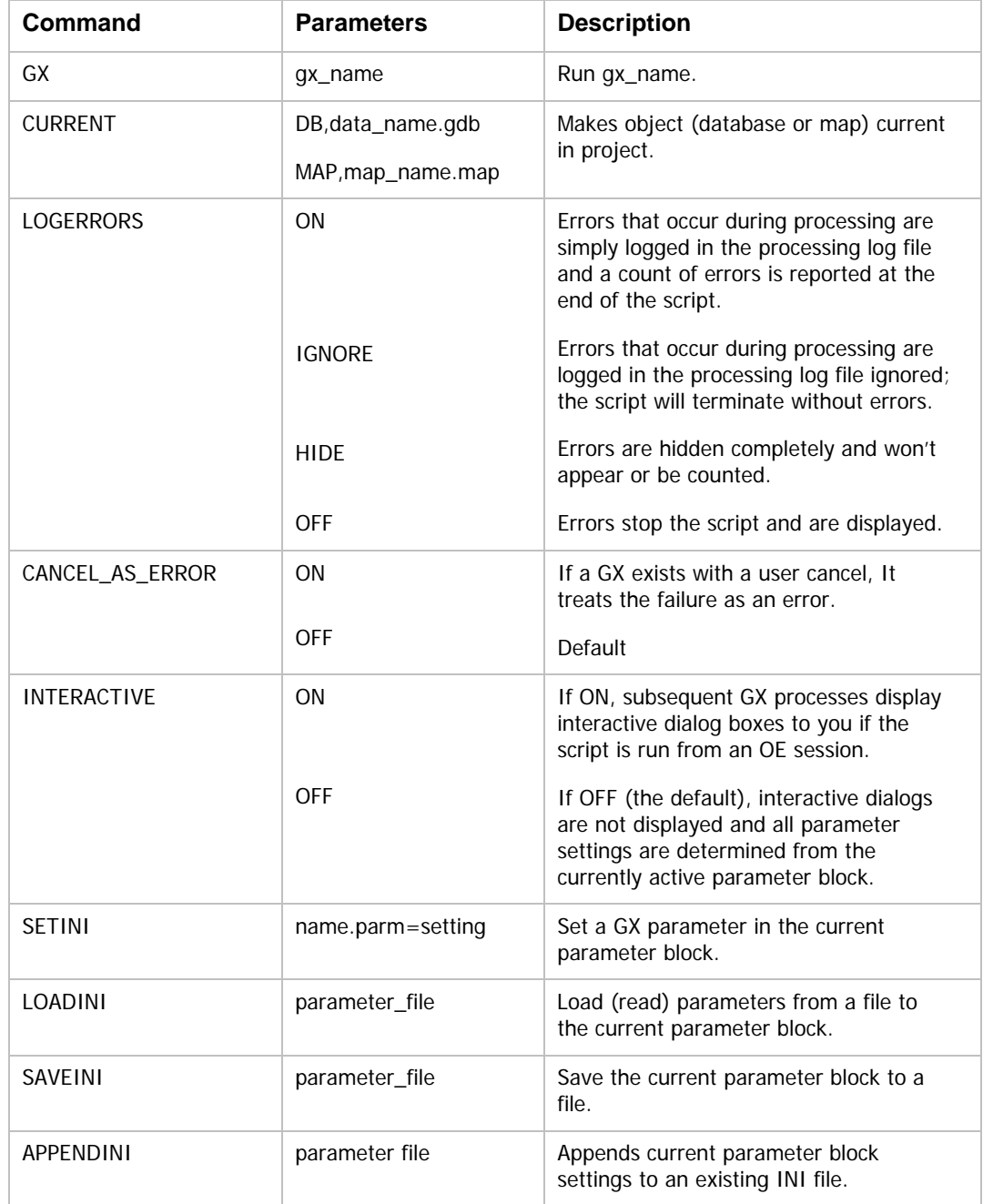

The following table summarizes the script commands you can use.

## <span id="page-14-0"></span>**Sample Geosoft Script File (test.gs)**

<span id="page-14-1"></span>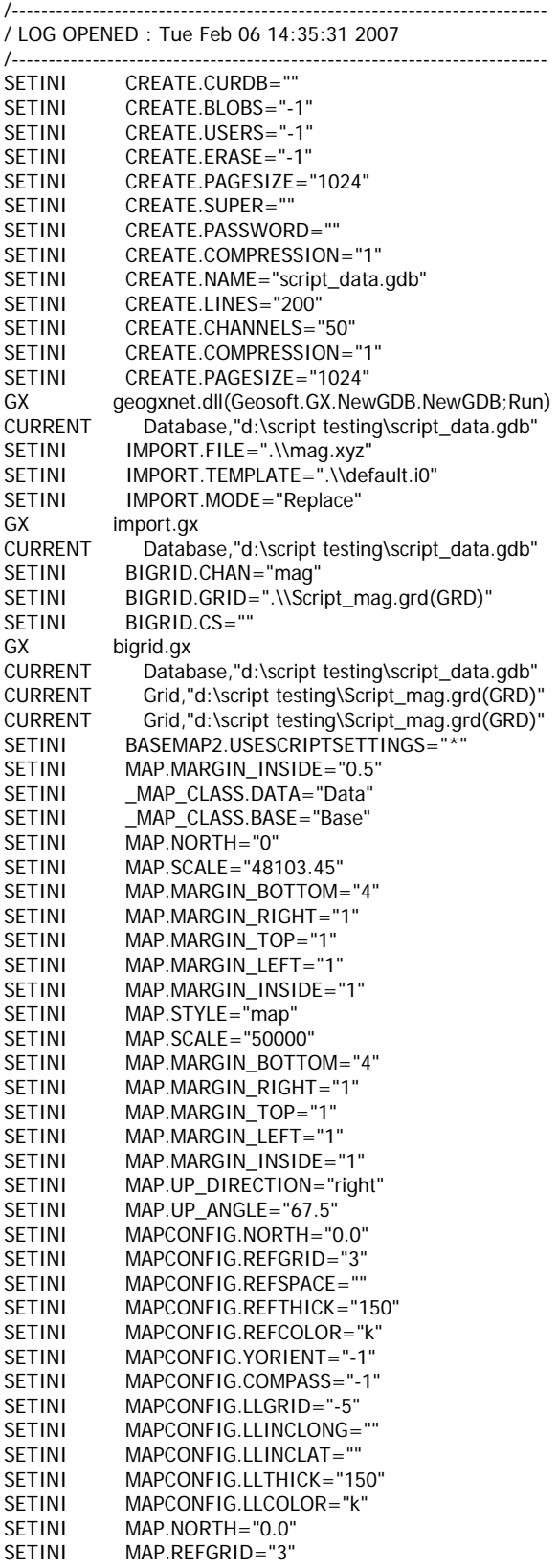

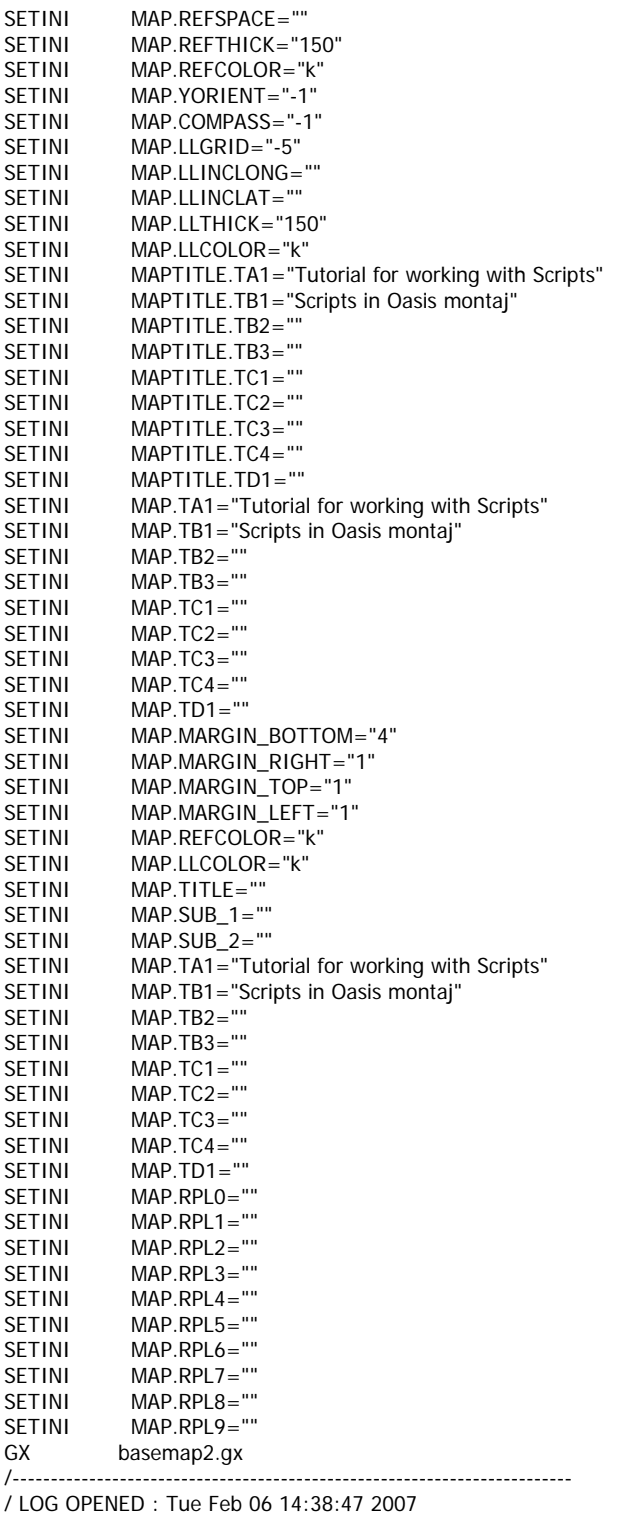

/-------------------------------------------------------------------------